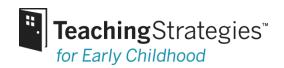

Welcome to *Teaching Strategies GOLD*® online! We look forward to helping you implement this assessment tool to achieve meaningful results in your program. **Follow these steps to get started:** 

# 1. Attend free, live online orientations (advance registration required)

Your subscription includes live, online 2-part orientations for both administrators and teachers. You can see a schedule of upcoming orientations by visiting <a href="www.teachingstrategies.com/orientation">www.teachingstrategies.com/orientation</a>, or by using the link on your dashboard.

# 2. Log in to Teaching Strategies GOLD®

- Point your browser to www.teachingstrategies.com
  - o If you are the default contact within your organization, Teaching Strategies e-mailed you a username and password when your order was processed. Need login help? Call 866-736-5913.
  - o If your account was created by an administrator within *Teaching Strategies GOLD*®, the username would have been e-mailed to you along with a temporary password.
- To login:
  - O Click on the GOLD Login (in the GOLD semicircle) at the top of the screen to login, and you will go straight to your *Teaching Strategies GOLD*® Home Page.
    - (To get to your Dashboard, click Teaching Strategies® Dashboard on the top left of any screen in GOLD.)

# 3. Teaching Strategies GOLD® Online Basic Course

Your subscription includes a free, online basic course, which consists of four interactive, self-paced modules. We recommend that you complete them as soon as possible. You can access the modules from your Dashboard by selecting Courses from under the Professional Development tab: <a href="https://www2.teachingstrategies.com/myaccount/pd">https://www2.teachingstrategies.com/myaccount/pd</a> courses.cfm

# 4. Explore your Sandbox

From your Dashboard under the Professional Development Tab you can also access your Sandbox. The Sandbox allows you to practice using all the features of *Teaching Strategies GOLD*® without the worry of making a mistake! You will be able to access sample child portfolios, create new portfolios, practice evaluating and planning for children, and access all other features for teachers.

Your Sandbox comes preloaded with sample documentation for two children. You have the option to create two additional practice portfolios. Please note that the children and data added here will not be part of your regular  $Teaching\ Strategies\ GOLD^{@}$  account.

#### 5. How to Get Help

- Support and Resource Library: https://www.teachingstrategies.com/gold/admin/helpLib.cfm
- Online Manuals:

# For Administrators:

https://gold.teachingstrategies.com/content/GOLD/helpitems/Guide%20for%20Administrators%20Complete.pdf For Teachers:

https://gold.teachingstrategies.com/content/GOLD/helpitems/QSG Complete.pdf

- Time Saving Features:
  - https://gold.teachingstrategies.com/content/GOLD/helpitems/GOLD Time Saving Features.pdf
- Recorded Webinars: <a href="https://www.teachingstrategies.com/gold/admin/helpItems.cfm?helpTopicID=57">https://www.teachingstrategies.com/gold/admin/helpItems.cfm?helpTopicID=57</a>
- **Printable Resources:** <a href="https://www.teachingstrategies.com/gold/admin/helpItems.cfm?helpTopicID=22">https://www.teachingstrategies.com/gold/admin/helpItems.cfm?helpTopicID=22</a>
- YouTube: https://www.youtube.com/teachingstrategies
- E-mail Technical Support: MAGOLD@teachingstrategies.com
- **Telephone support 866-736-5913** (available 8 a.m. 7 p.m. ET, Mon–Thurs, 8 a.m. 6 p.m. ET, Friday)